2018/01/15 (Mon.)

## 文献検索

# 1. 基礎知識

- (1) 論文検索の重要性
	- 一昔前:「論文を知っている」ことが強さだった
	- → 情報技術の発達で、論文がすぐに手に入り、検索も容易に出来るようになった。
	- → どれだけ上手く論文を検索して必要な情報を見つけられるかが現代の強さ
- (2) 検索の心構え
	- ✓ 論文(情報)が存在することを信じること
	- ✓ どのような形で存在するか、どこに在り処が書いてあるかを想像すること
- (3) 検索の種類
	- キーワード検索
		- ✓ 最も基本的な検索
		- ✓ どれだけ上手くキーワードを選べるかどうか→ 想像力を駆使
		- ✓ キーワードの選び方に注意 ex. YBCO? YBa2Cu3O7? Ba2YCu3O7?
	- 著者検索
		- ✓ 著者のめぼしがついているとき
	- **●「文献 A」が引用している論文** 
		- ✓ 「文献 A」から過去にさかのぼる
		- ※ 「文献 A」の中の記述を参考にして調べる論文を絞り込む
	- ●「文献 A」を引用している論文
		- ✓ 「文献 A」から未来へ進む → 現代ならではの検索方法

※ 「自分がほしい情報の載っている論文ならば文献 A を引用しているに違いない」という想像力

#### (4) 雑誌名の略称と論文引用スタイル

論文中の引用文献リスト → 雑誌名について略称が使われることが多い

- $\checkmark$  Phys. Rev. Lett.  $\to$  Physical Review Letters
- $\checkmark$  Phys. Rev. B  $\to$  Physical Review B
- ✓ J. Phys. Soc. Jpn. → Journal of the Physical Society of Japan
- ✓ Eur. Phys. J. B →
- $\checkmark$  J. Phys. C  $\rightarrow$
- ✓ Angew. Chem. Int. Ed. →
- $\checkmark$  Proc. Natl. Acad. Sci.  $\to$

参考 URL: http://www.lib.berkeley.edu/BIOS/j\_abbr.html

論文引用スタイル

- ✓ アメリカ物理学会方式: 著者, 雑誌名 巻号, ページ (出版年).
- ✓ 日本物理学会方式: 著者, 雑誌名 巻号 (出版年) ページ. (最近は JPSJ では APS 方式を採用)
- ✓ Europhys Letter 方式: 著者(Family name が先) 雑誌名 巻号 (出版年) ページ.

#### その他

- ✓ *et al.* → 「~ら」の意味
- ✓ *ibid.* → 「同誌」の意味 同じ雑誌から繰り返し引用するときに用いられることがある(最近は使われない)
- (5) 論文と会議プロシーディングス
	- 論文 → 研究成果を出版する、通常の論文
	- **会議プロシーディングス(Proceedings)**

→ 国際会議の参加者による論文集。論文よりは重要度が下がる(分野によるかもしれない)。 固体物性分野では、補足的なデータや解析などを載せる場合が多い。

- (6) 主な論文検索エンジン
	- Web of Science
		- ✓ Thomson Reuters 社が提供するデータベース
		- ✓ Impact Factor を計算している会社 → 論文の引用関係はかなり正確
		- ✓ 大学の Proxy を介して接続。家などからの接続は KUINS-PPTP をつかう。 (http://www.iimc.kyoto-u.ac.jp/ja/services/kuins/vpn/use/pptp.html を参照)
	- Google Scholar http://scholar.google.co.jp/
		- ✓ Google 社の提供する検索エンジン
		- ✓ 無料利用; 学外からの接続も可能
		- ✓ 論文の本文のキーワードも検索可能
			- → 他の検索では出てこないような結果も得られる半面、不適当な検索結果も多く出る可能性
	- Scopus(以下の 3(1)で「Scopus」をクリック)
		- ✓ Elsevier 社提供
		- ✓ 大学の Proxy を介して接続。

(7) 注意点

- ✓ 必要のない論文はダウンロードしないこと。また、ダウンロードプログラムを用いた一括ダウンロードは絶 対にしないこと。不正な使用とみなされ、大学全体からのダウンロードが遮断されてしまい、多くの研究 者・学生が多大な迷惑をこうむることになる。
- ✓ 多くの場合、ダウンロードした論文の著作権は出版社が保持している(Open access は例外で、著者が 著作権を持つ)。いずれにせよ、個人利用以外の利用や複製・再配布は行わないこと。(例えば、自分の ホームページとか FACEBOOK とか Twitter とか?に貼りつけてダウンロード可能な状態にしない)

## 2a. 論文を手に入れる (PDF ファイルが利用可能かわからない場合)

例題 1: 高温超伝導発見の論文「J. G. Bednorz and K. A. Müller, Z. Phys. B 64, 189 (1986).」の PDF ファ イルを手に入れてみましょう。

(1) まず KULINE にアクセスする。

http://kuline.kulib.kyoto-u.ac.jp/

または図書館機構の Web ページから「KULINE」をクリック

(2) 「詳細検索」をクリック。

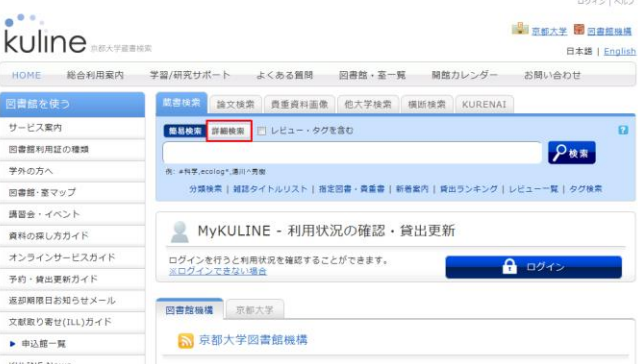

(3) 雑誌のタイトル「Z. Phys. B」を検索する。(この時点で論文の著者名などを入れてはいけない)。雑誌名の 略称しかわからない場合は、それぞれの単語の先頭に#をつけ、ピリオドをアスタリスクに替えると少しマシ。

【例】Phys. Rev. Lett.誌を探す場合

- ① 雑誌の「タイトル」で検索する。
- ② 各単語をスペースで分ける
- ③ ピリオドを\*(アスタリスク)に置き換える。(\*はワイルドカードといって、任意の文字列を表す。)
- ④ さらに、各単語の先頭に#をつけて検索。(#をつけると、完全一致検索となる; これをしないとわけのわ からない検索結果が山ほど出てくる。理解不能。)

つまり、タイトルのところのボックスに「#Phys\* #Rev\* #Lett\*」と入れて検索。

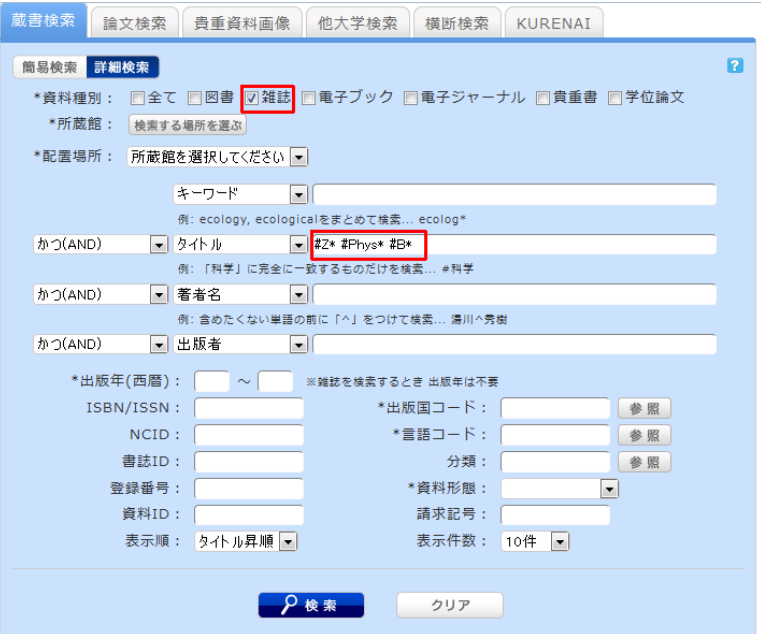

(4) 検索結果一覧からそれっぽい雑誌名を見つける。それをクリックする。それっぽいのが複数ある場合は、出 版年も参考にする。

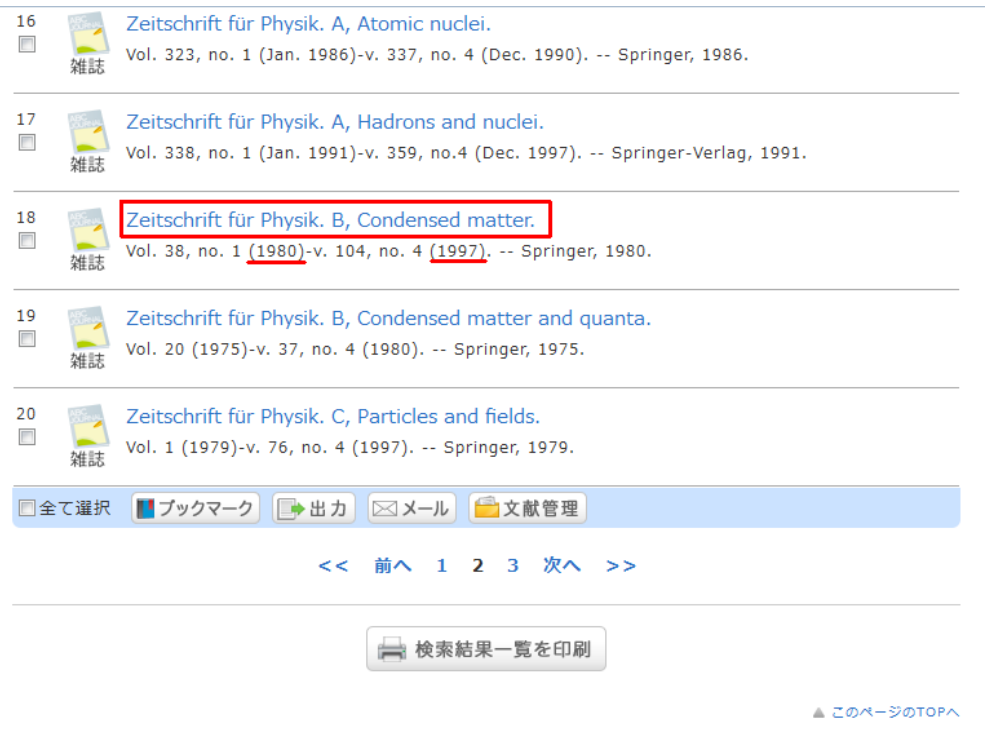

(5) 所蔵一覧から、紙媒体で所有している図書室の名前が分かる。

下部にある「電子ジャーナル・電子ブック」の欄にリンクがあれば、PDF を取得できる可能性がある。

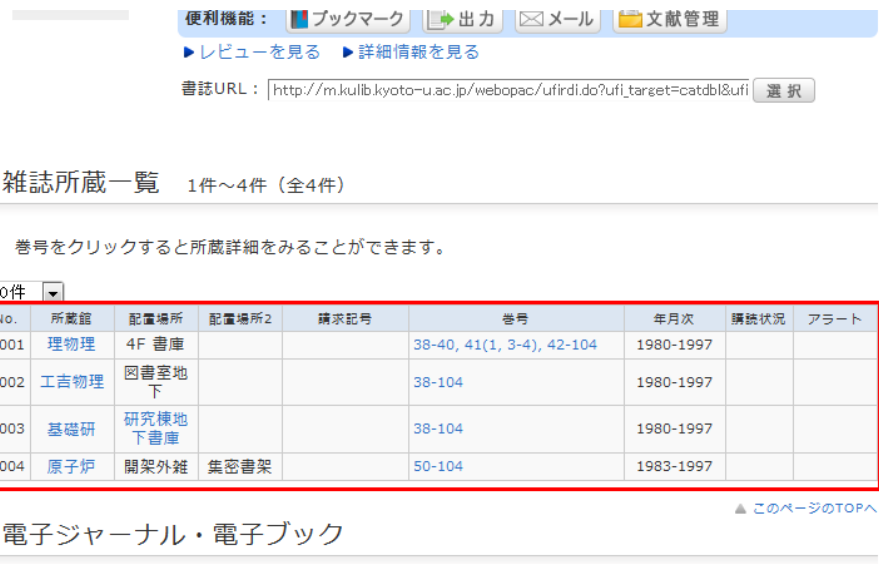

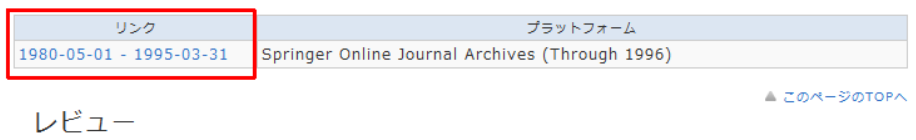

電子ジャーナルが無い場合は、所蔵している図書館(室)に行ってコピーする。

※図書館(室)によっては全部を所蔵していない場合もあるので注意。出版年や巻号をチェック。

※多くの図書館(室)では生協コピーカードが使えず、コピーするには書類が必要(各研究室が持っている)。 もしくは一時貸出をして生協などで自費コピー

(6) 電子ジャーナルのリンクをクリックすると、何か聞かれる(場合がある)ので、教育アカウントの ID と PW を入 力する。

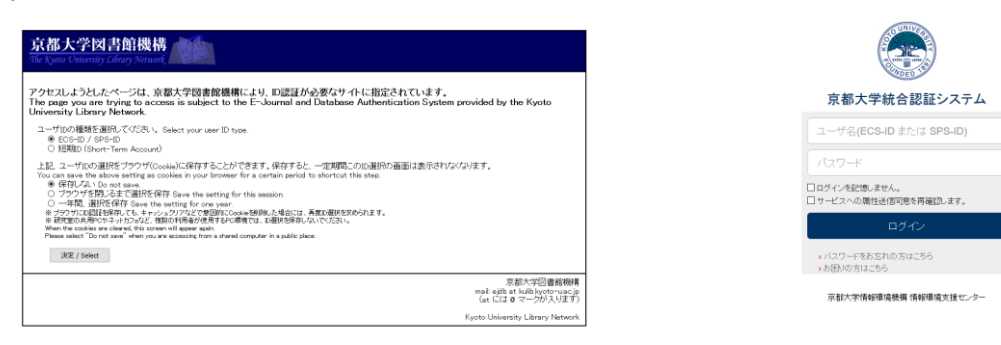

## (7) 出版社のサイトへつながるので、欲しい論文の出版年・巻号・ページ番号から目当ての論文を探す

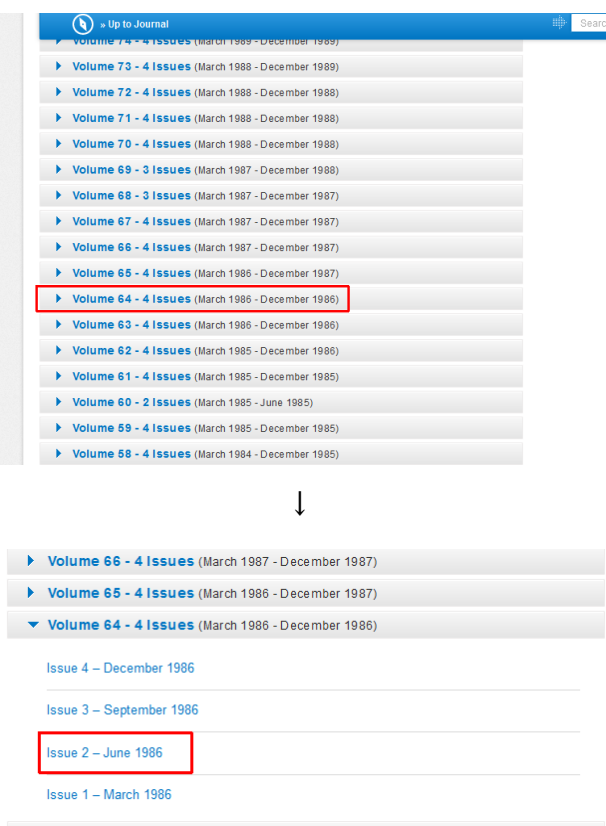

Volume 63 - 4 Issues (March 1986 - December 1986)

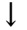

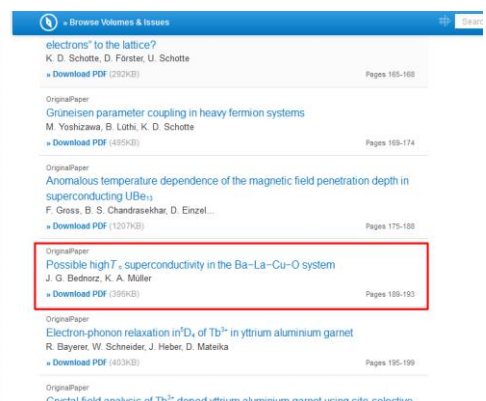

# 3. Web of Science の使い方

例題 2: Ag5Pb2O6という物質の超伝導発見に関する論文を見つけて下さい。また、その引用文献を参考にして、 この物質自体を最初に報告した論文を見つけてください。(論文とプロシーディングスの違いに注意) 例題 3: 前野教授(Maeno Yoshiteru)が著者になっている論文のうち、一番被引用数の多いものを見つけて下 さい。また、その論文を引用している論文のうち、最新の 20 件はどのような物質に関する論文か調べなさい。 例題 4(時間があれば): グループ 1: YBCO の性質の酸素欠損依存性の論文を見つけて下さい。

グループ 2: YBCO への元素置換の論文を見つけて下さい。

### (1) Web of Science へのログイン

✓ KULINE より 「データベース」をクリック

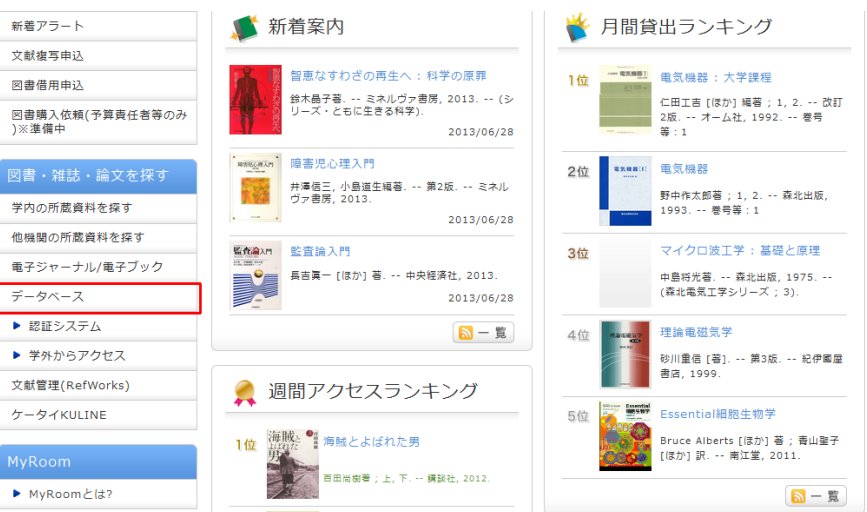

✓ 左上の Popular Databases の「Web of Science」をクリック。

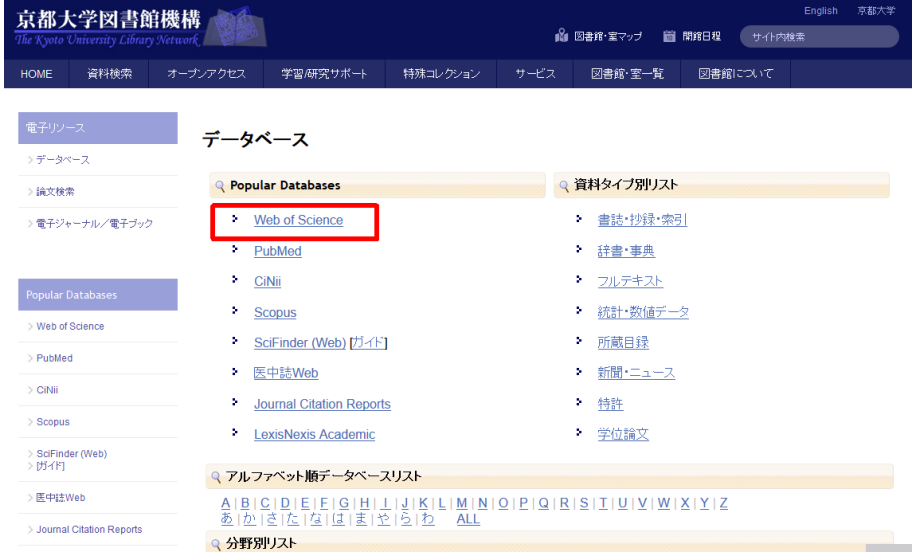

✓ 要求された場合、教育用アカウントのユーザー名とパスワードを入力。(大学で接続する場合は不要?)

(2) Web of Science での検索

- ✓ 通常検索で適当なキーワードで検索してみる。複数のキーワードを入れる場合は、AND もしくは OR で 区切る。 ワイルドカード\*も使える。 e.g. YBa2Cu3O7 AND Tc AND oxygen def\* superconductivity OR superfluidity
- ※ 注意点は、著者名検索では 「名字 名前」 の順にする必要があるということ。例えば、「Yonezawa S\*」。

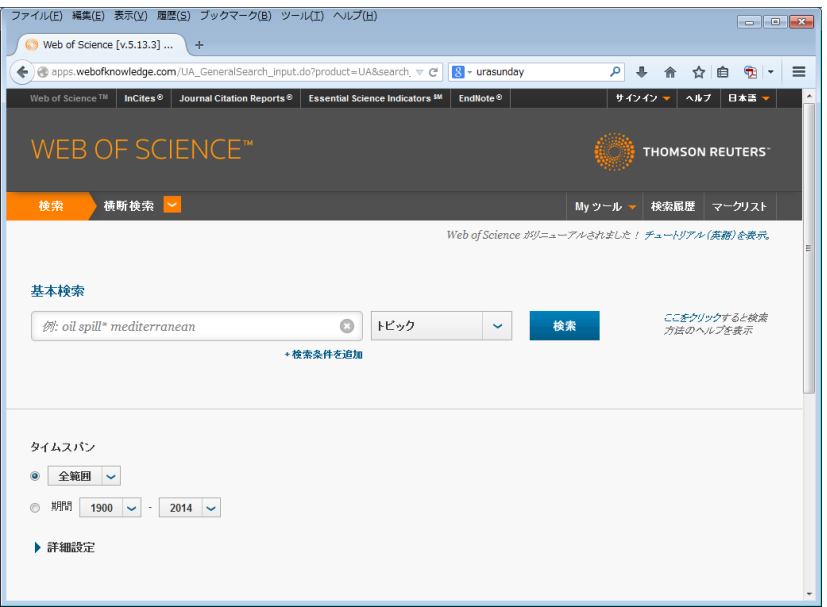

(3) 検索結果の見方

- ✔ タイトルをクリックすると、論文の詳細を見ることができる。
- ✓ 「被引用数」の数字をクリックすると、その論文を引用している論文の一覧を見ることができる。
- ✓ 上部の「並び替え」の部分で、ソート順を変えられる。(引用数ソートは特に便利)
- ✓ 「京大 Article Linker」をクリックすると、その論文へのリンクが出る(以下の(5)を参照)。

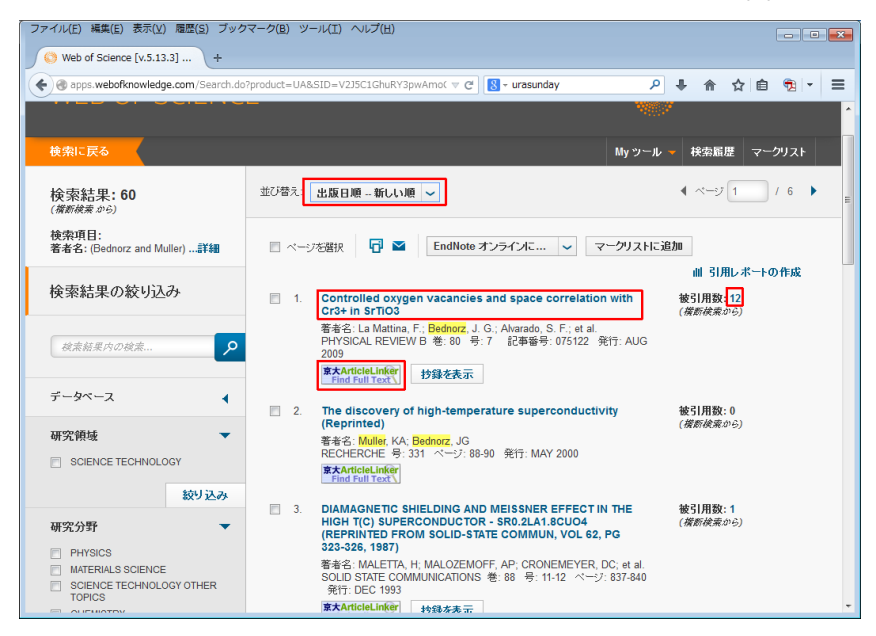

- (4) 論文詳細画面
	- ✓ 「引用文献」の数字をクリックすると、その論文が引用している文献のリストが表示される。
	- ✓ 「被引用数」や「京大 Article Linker」は上と同様。

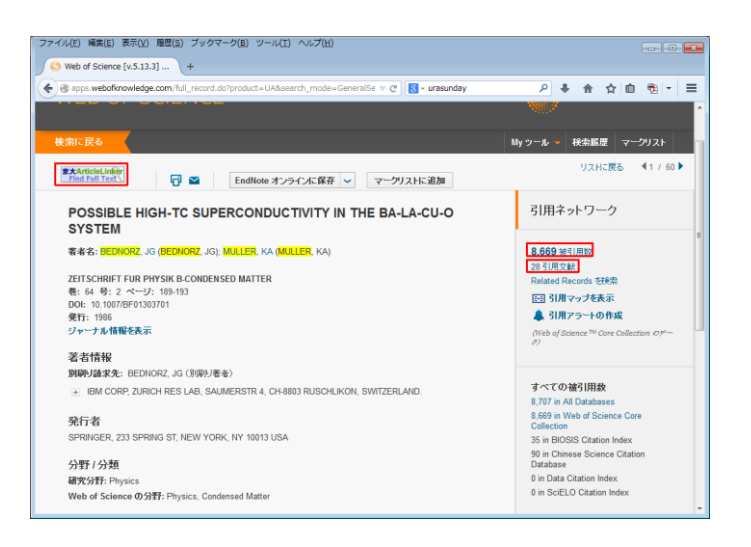

(5) 論文を手に入れる

✓ 「京大 Article Linker」をクリックすると、その論文へのリンクが表示される。下図の「article」をクリック。

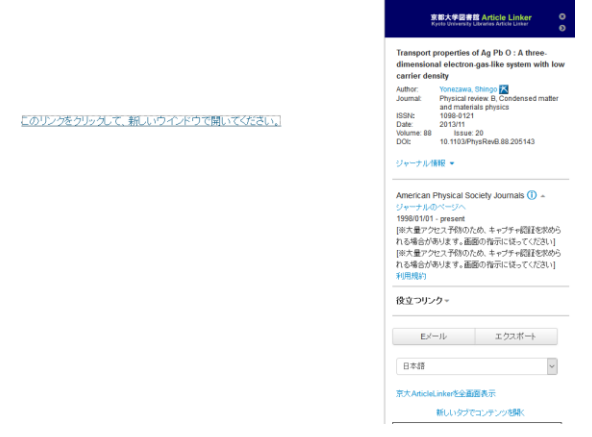

✓ 論文によっては以下のような表示になることがある。(PDF ファイルが京大では手に入らない場合もある が、手に入るのにもかかわらずリンクが表示されない場合もある)。その場合、上記 2a または 2b に従っ て論文を手に入れる。

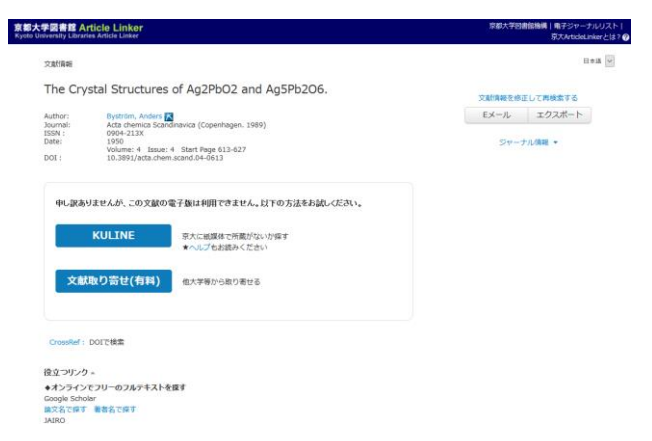

(6) いろいろやってみる

- ✓ それっぽい論文を見つけたら PDF ファイルを見てみる。
- ✓ 目的のデータを含む論文を見つけたら、それを引用している論文を検索し、その後の研究の発展をみる。
- ✓ また、その論文が引用している文献を検索し、より重要な論文がないかどうか見てみる。
- ✓ Google Scholar など他の検索エンジンを試してみる。